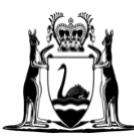

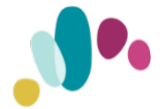

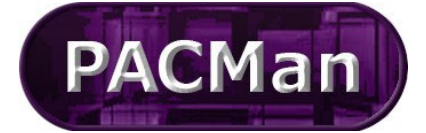

Quick Reference Guide

This QRG aligns with the Project Management Framework

# **QRG Process Tasks Work Flow**

#### *Accessing the contract*

Expand the **Contracts** menu and select **Contracts List**

Select the contract from the list or search by the contract Name or Number via the search text field. Once selected the contract will be highlighted blue.

## $\vee$  CONTRACTS **Contracts Contracts List** Panel Contract List OuickContract<sup>TM</sup>

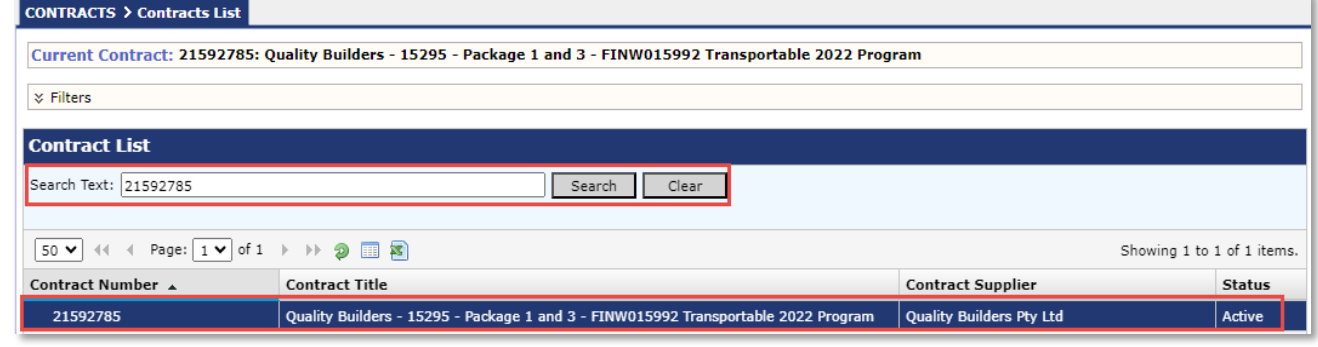

#### *Accessing a process via the Contract Dashboard*

Navigate to the **Contract > Dashboard** screen and go to the **Linked Processes** Widget

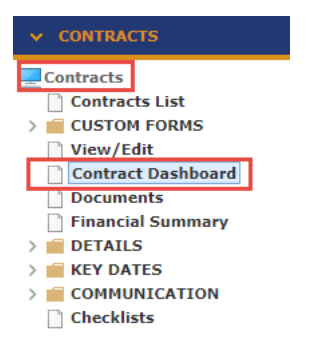

Select your Process from the list of Active Processes displayed.

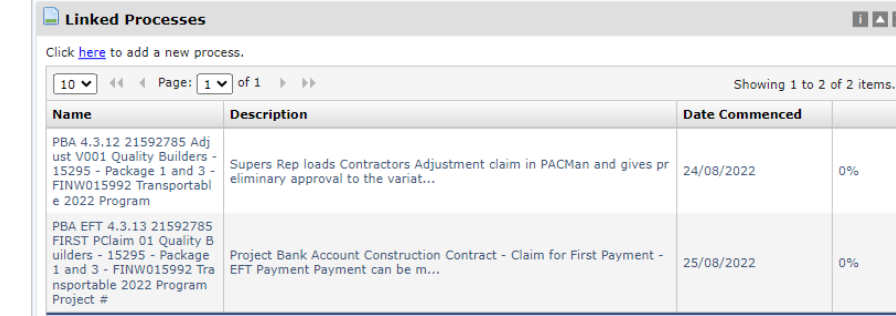

**Note: Only active processes will appear in the Contract Dashboard.** 

### *Contract Managers* can also access all processes via CONTRACTS >DETAILES > Associations

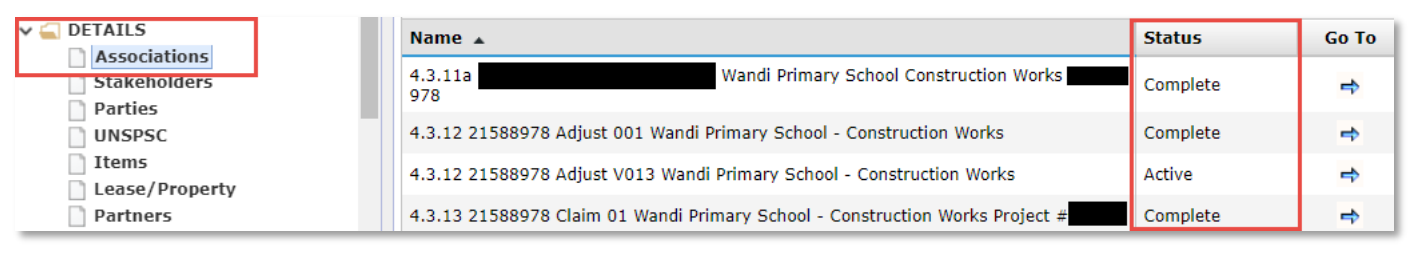

# **Process Tasks Features**

### *Information on Task Status.*

Once you have created the process you will see a task list which needs to be completed. Some tasks require you to gain approval and are blocked until this is received.

#### **Key Features:**

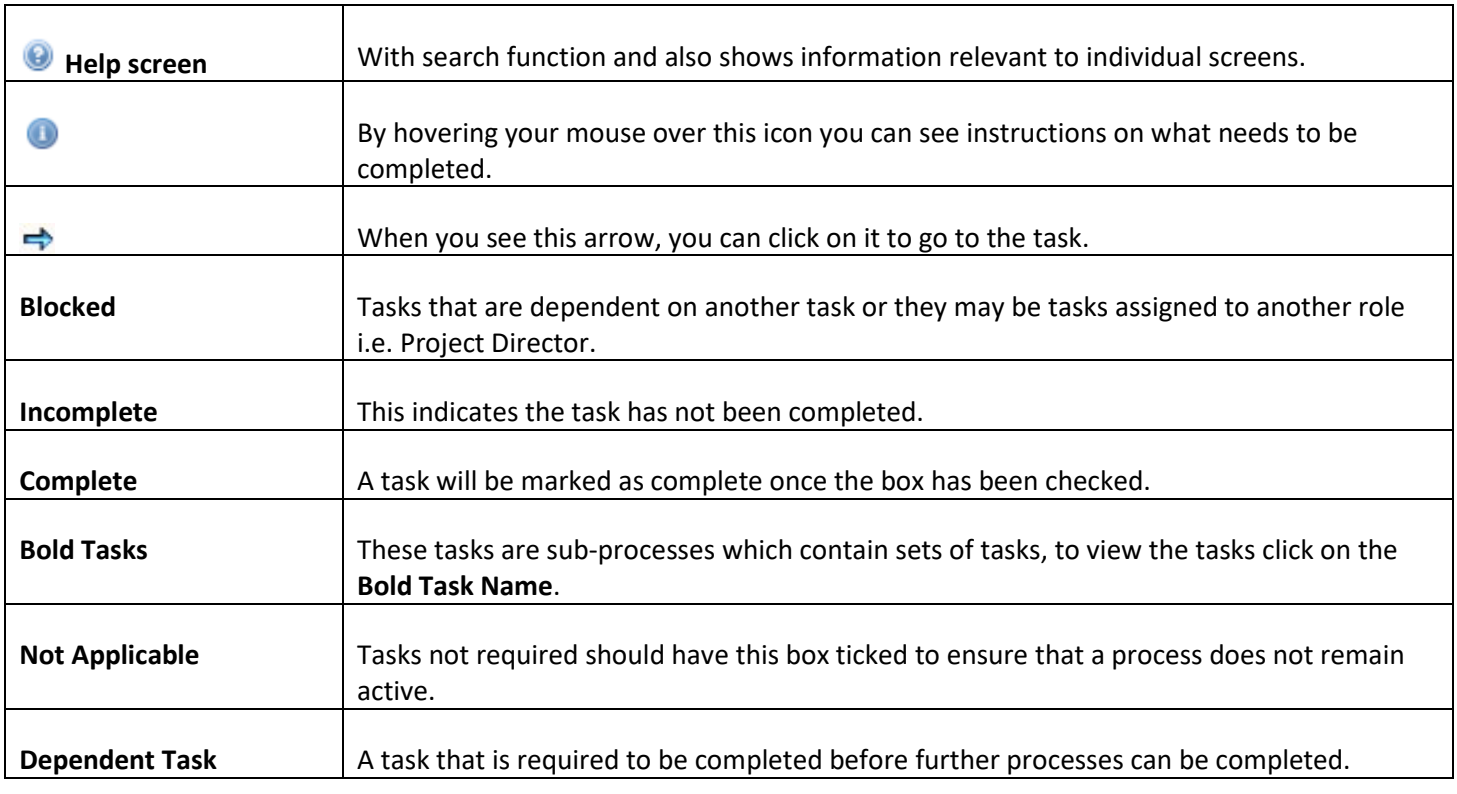

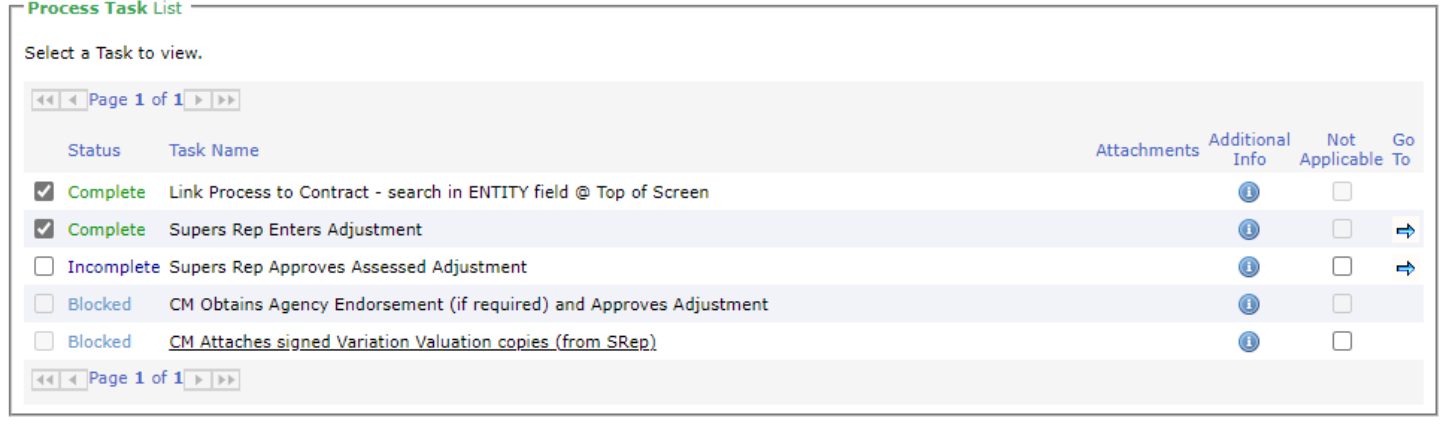